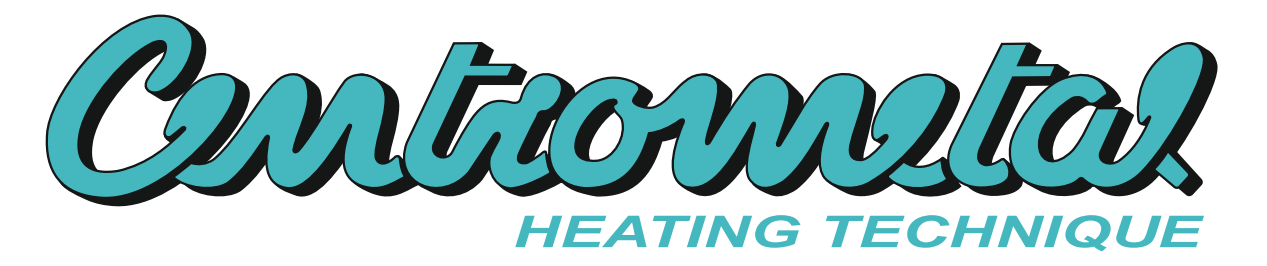

**EKOFLAM, Alois-Huber-Str. 10, 9020 Klagenfurt, Tel. +43 650/95 77 626**

#### **Technische Anweisungen**

#### **KESSELREGELUNG** Heizkessel PelTec

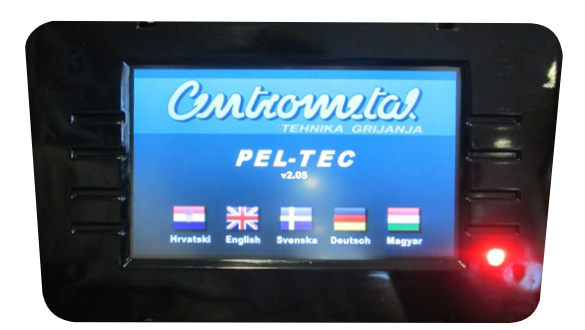

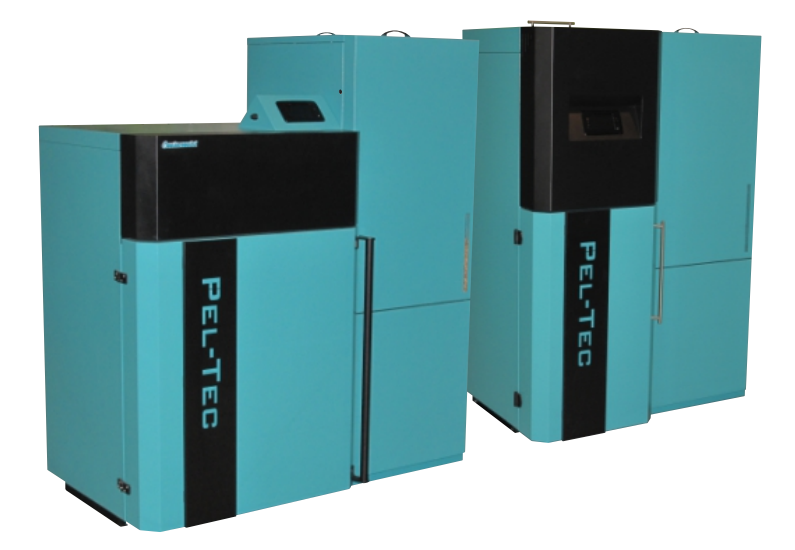

**ACHTUNG: Die Erstinbetriebnahme muss von autorisierten Personen durchgeführt werden, andernfalls verfällt die Produktgarantie!**

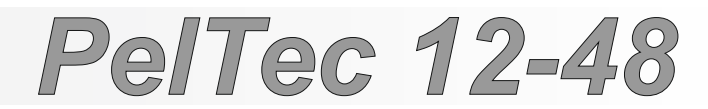

 $\epsilon$ 

#### **EINSCHALTEN**

Nach dem Einschalten des Hauptschalters wird das Sprachauswahl-Menü und die Software-Version angezeigt. Sie können zwischen mehreren Sprachen wie z.B.: Kroatisch, Englisch, Schwedisch, Deutsch oder Ungarisch wählen.

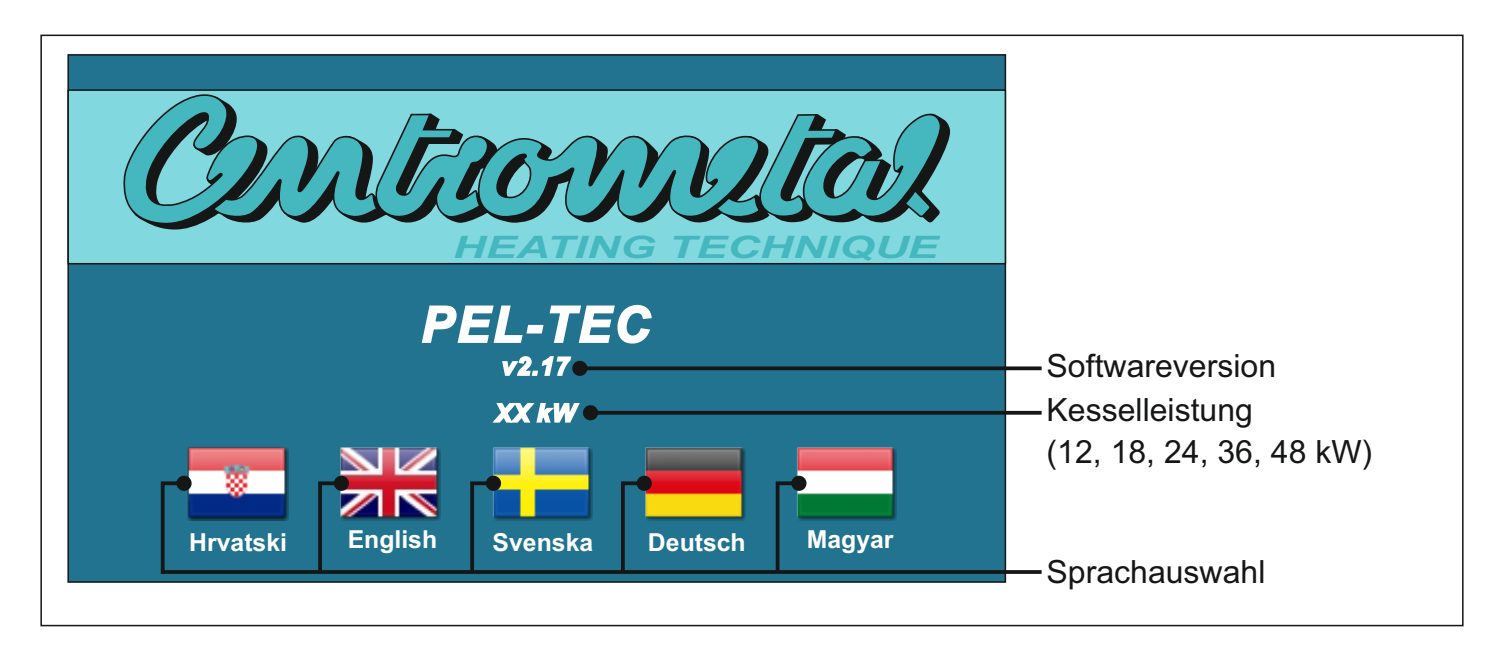

Wenn die Auswahl der Sprache "gesperrt" ist (Anzeige> Sprachauswahl> AUS), wird der Startbildschirm solange angezeigt, wie im Menü "Willkommen" (Anzeige> Willkommen Zeit) eingestellt ist.

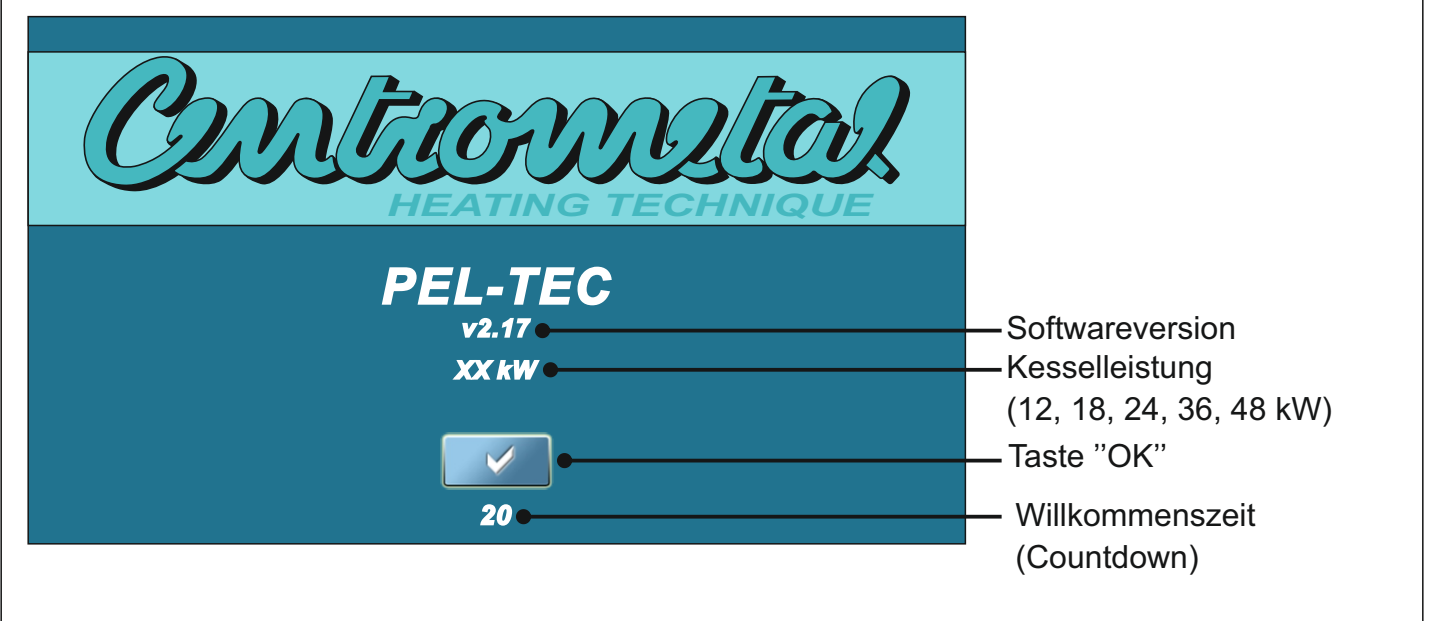

#### **HAUPTMENÜ**

Das Hauptmenü wird verwendet, um das gewünschte Menü auszuwählen. Um ein bestimmtes Menü auszuwählen, drücken Sie das entsprechende Symbol auf dem Bildschirm. Um zwischen dem "Hauptmenü" und "Arbeitsparameter" zu wechseln, drücken Sie die Taste "Anzeigenauswahl". Um zwischen der grafischen und numerischen Anzeige der Kesselparameter zu wechseln, drücken Sie "Kesselanzeige".

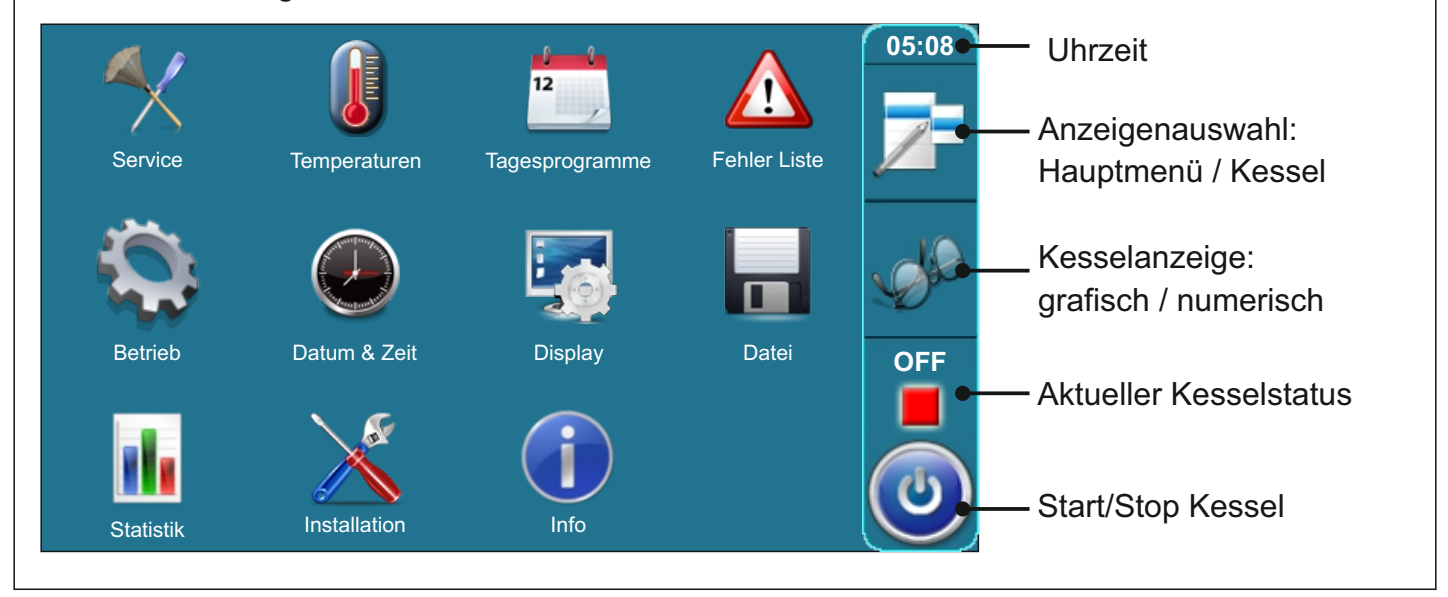

#### **TASTEN**

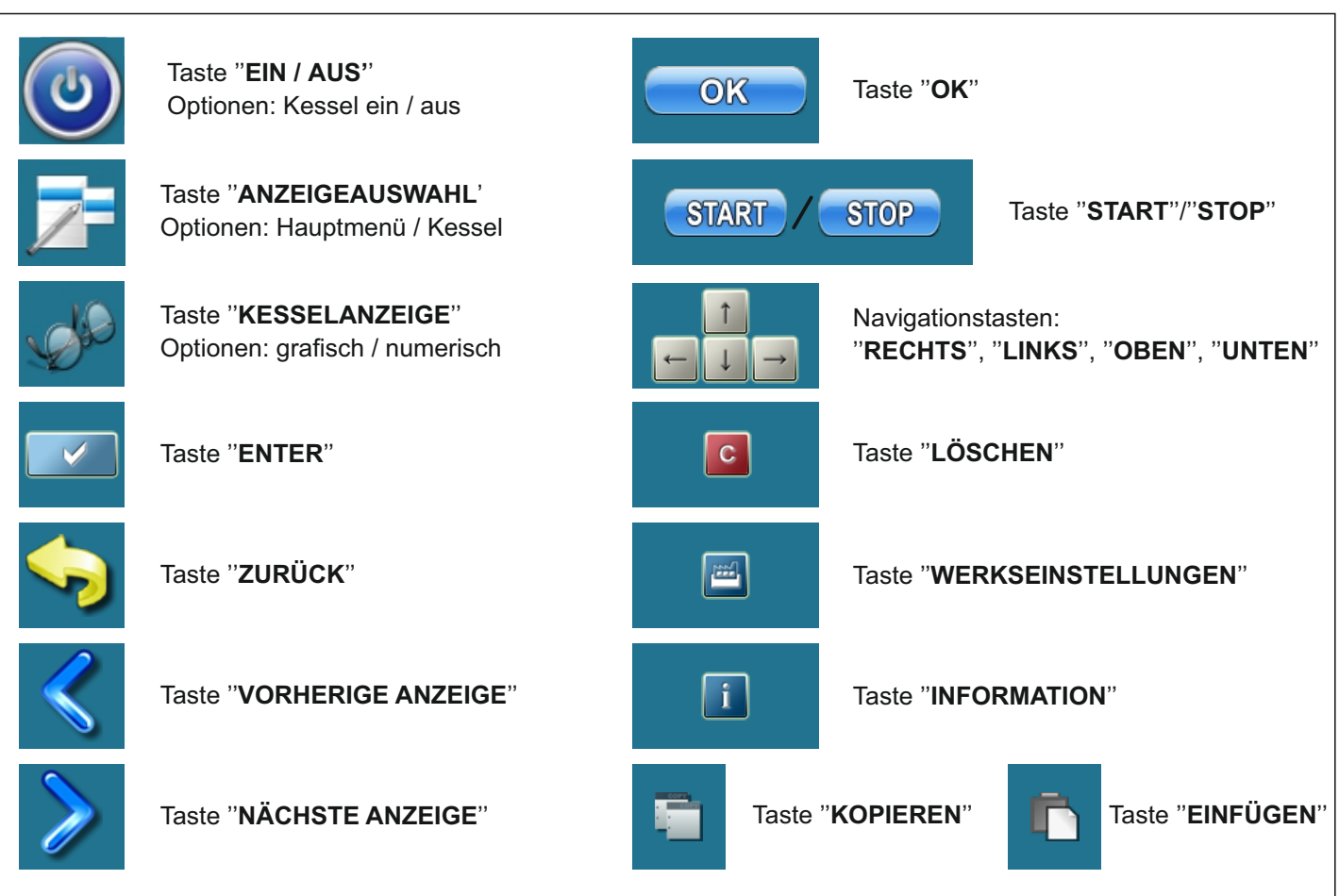

#### **SYMBOLE**

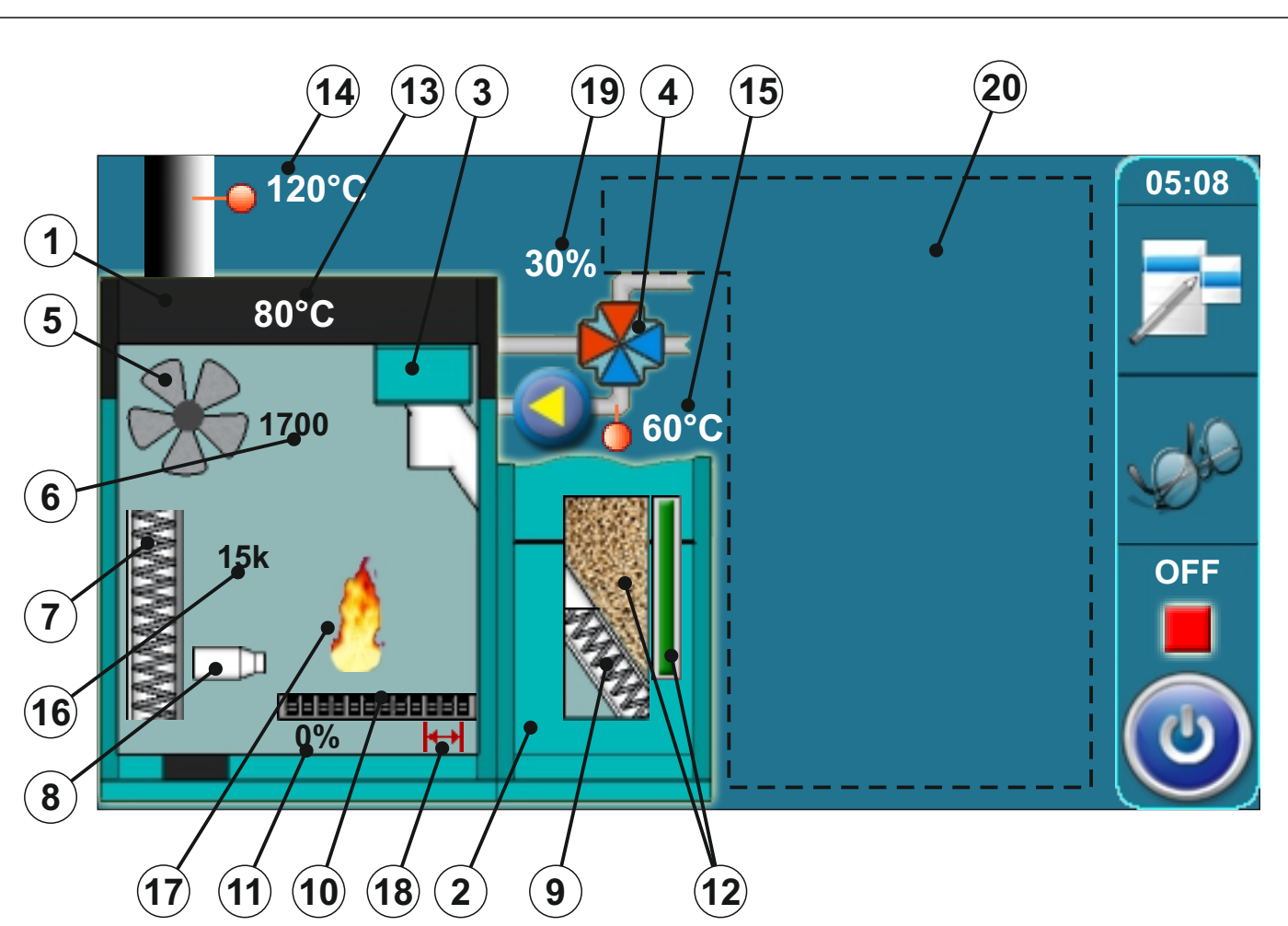

- 1 Kessel
- 2 Pellets Vorratsbehälter
- 3 Pelletsschnecke
- 4 Automatisches 4-Wege Mischventil (wenn arbeitet, rechter/linker Pfeil wird angezeigt)
- 5 Gebläse-Symbol (wenn arbeitet, Symbol dreht sich)
- 6 Gebläsedrehzahl (rpm)
- 7 Wärmetauscherreinigung-Symbol (wenn arbeitet, Symbol bewegt sich)
- 8 Elektrischer Zünder-Symbol (wenn arbeitet, Symbolfarbe ändert sich)
- 9 Pelletsschnecke-Symbol (wenn arbeitet, Symbol bewegt sich)
- 10 Brennerrostreinigung-Symbol (wenn arbeitet, Symbol bewegt sich)
- 11 Position von Brennerrostreinigung (0% - geschlossen, 100% - geöffnet)
- 12 Pelletsstand im Behälter (3 Ebenen)
- 13 Kesseltemperatur
- 14 Abgastemperatur
- 15 Vorlauftemperatur
- 16 Rücklauftemperatur
- 16 Wiederstand der Fotozelle (Flammeninten sität)
- 17 Flamme (wenn Symbol leuchtet, brennt Feuer)
- 18 Symbol vom Endschalter bei der Brennerrostreinigung
- 19 Anzeige automatisches 4-Wege Mischventil (0% - geschlossen, 100% - geöffnet)
- 20 Die Symbole in diesem Abschnitt sind von der ausgewählten Konfiguration abhängig

#### **SYMBOLE**

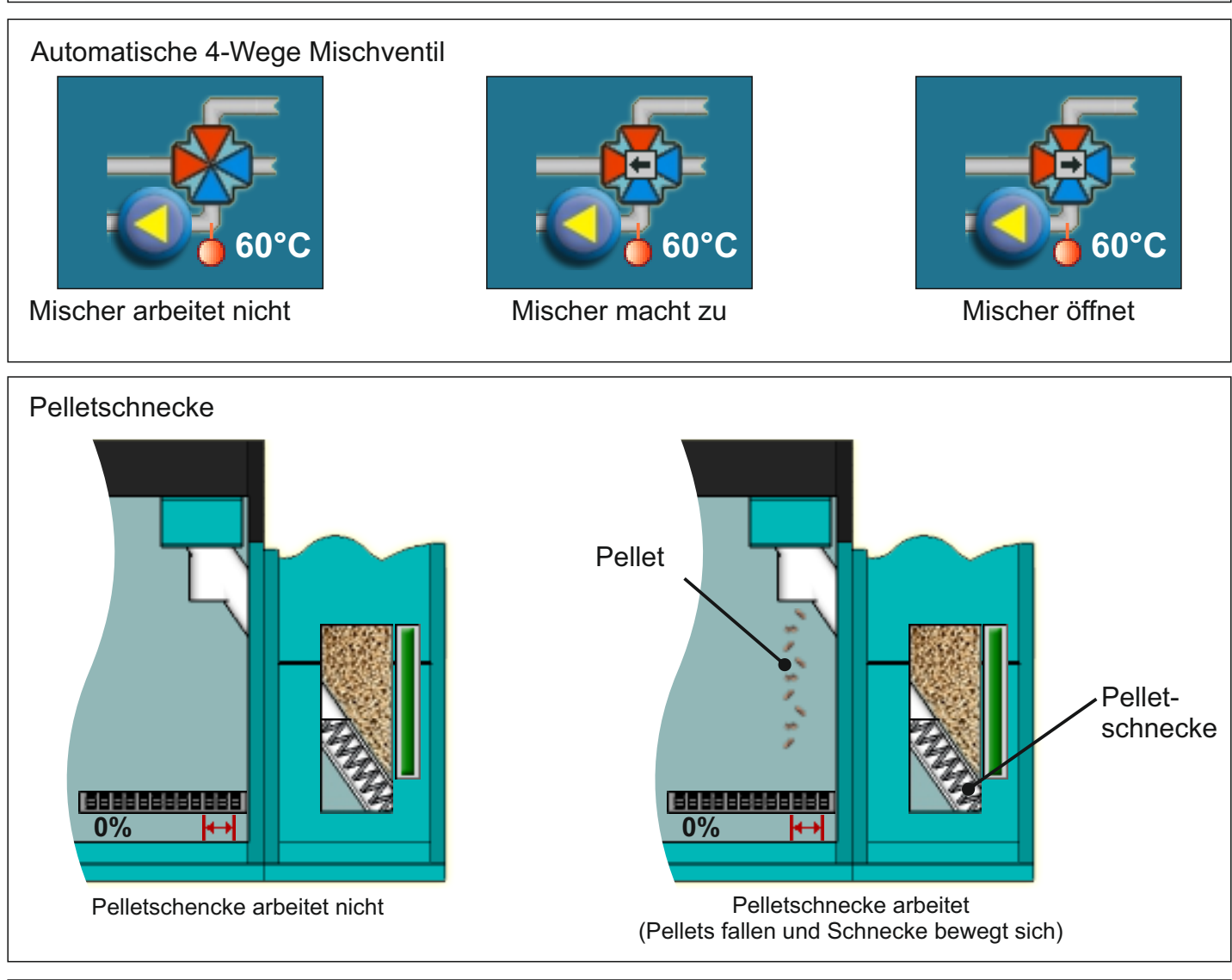

Flammen-Symbol

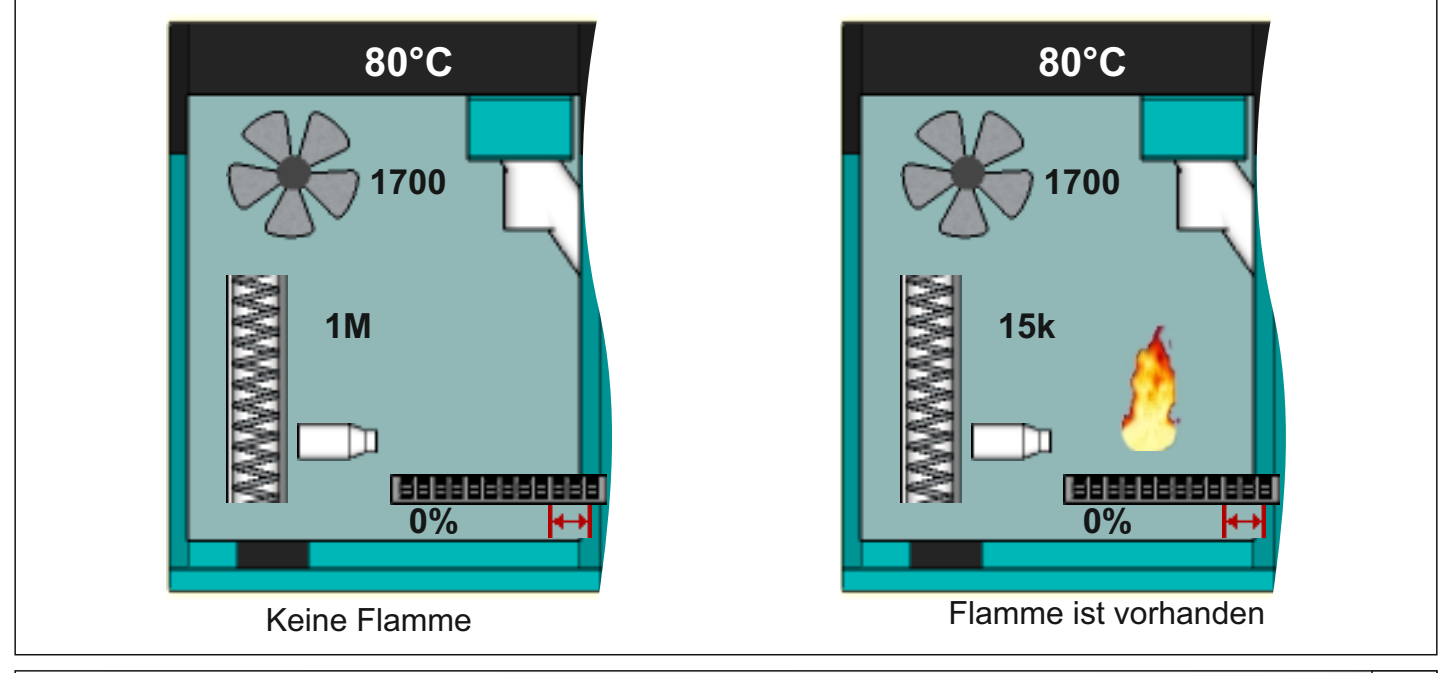

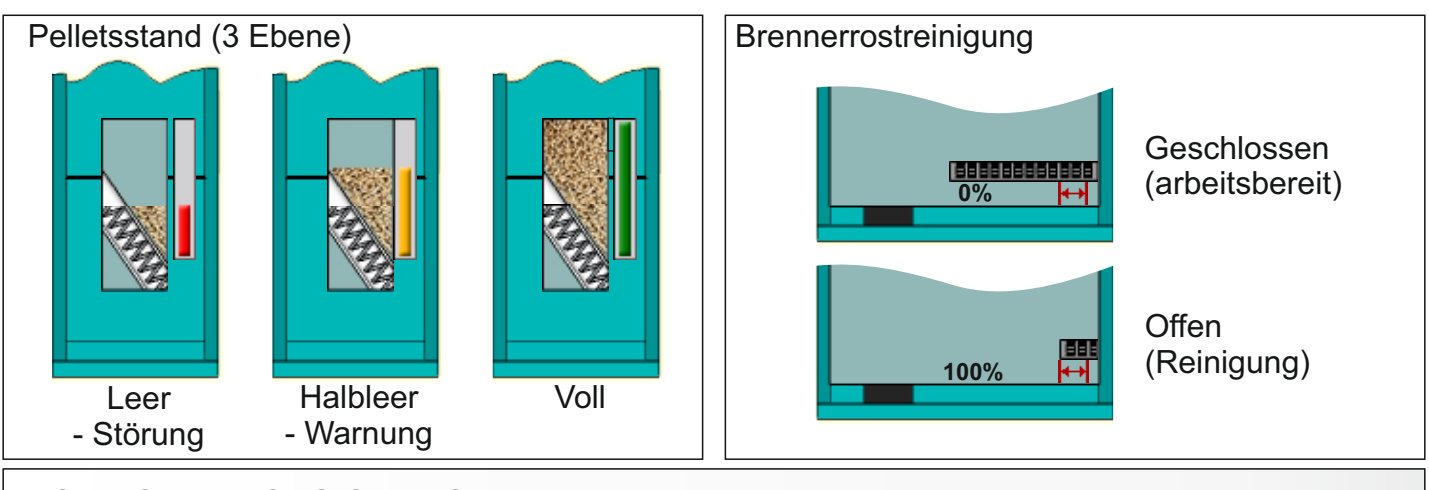

#### KONFIGURATIONS-SYMBOLE

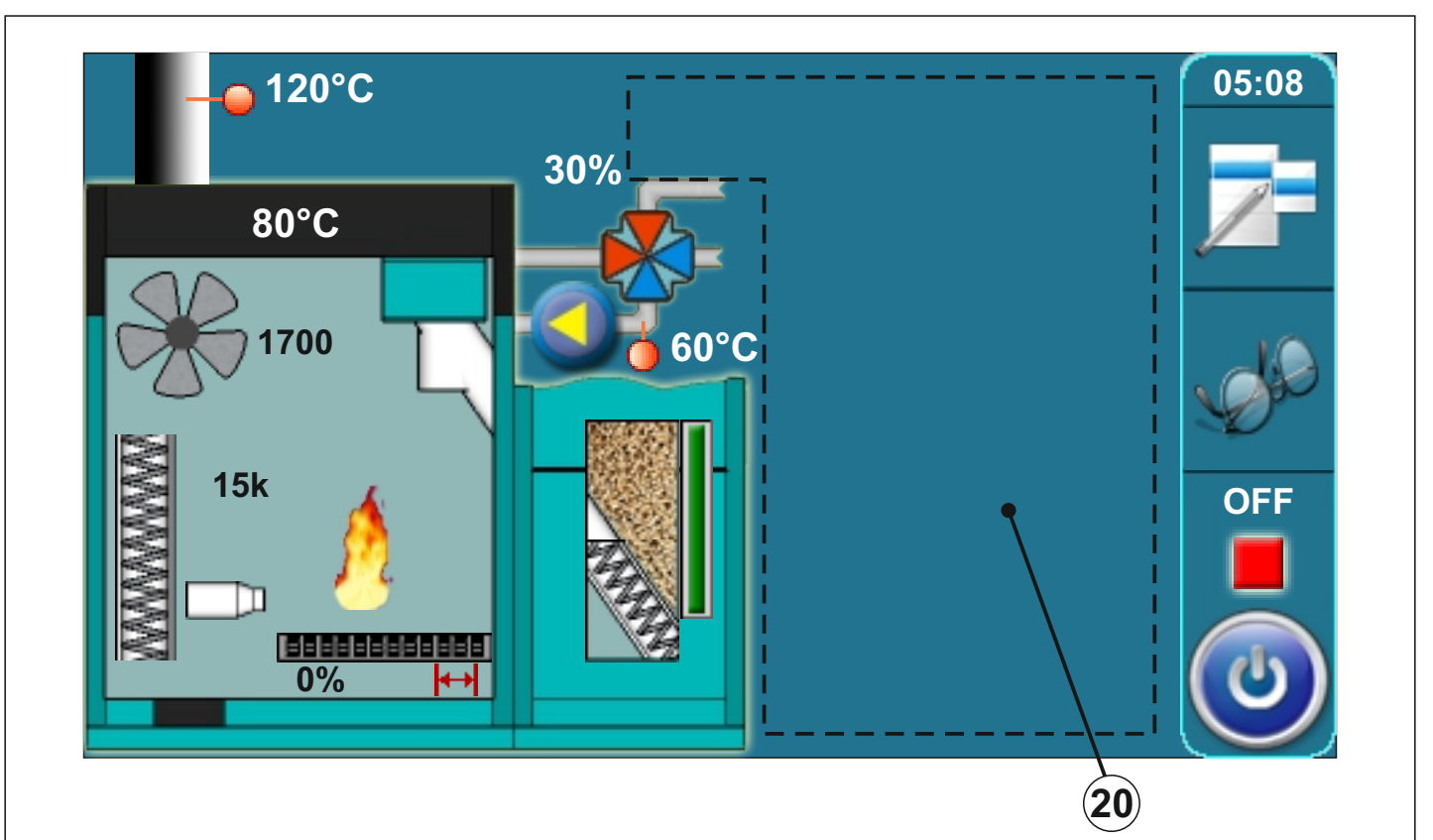

Die folgenden Symbole werden auf dem Display angezeigt (Seite 4, Punkt 20)

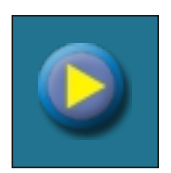

Pumpe (wenn die Pumpe arbeitet dreht sich das Symbol, sonst steht es)

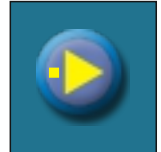

Die Pumpe hat eine Anforderung (neben dem Symbol leuchtet ein gelbes Quadrat, wenn der Benutzer die Pumpenanforderung eingeschalten hat - z.B. über Raumthermostat -, die Pumpe läuft aber noch nicht, weil nicht alle Voraussetzungen für die Arbeit erfüllt sind, z.B. zu niedrige Kesseltemperatur)

Raumthermostat

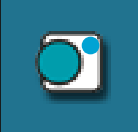

Der blaue Kreis neben dem Raumthermostat-Symbolleuchtet, wenn das Raumthermostat die Pumpenanforderung eingeschalten hat, die Pumpe aber noch nicht läuft, weil nicht alle Voraussetzungen für die Arbeit erfüllt sind, z.B. zu niedrige Kesseltemperatur

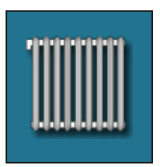

**Heizkreis** 

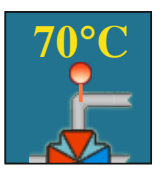

Vorlauftemperatur

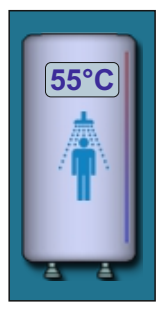

Warmwasserspeicher mit aktueller Temperatur

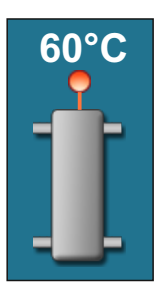

Hydraulische Weiche mit aktueller Temperatur

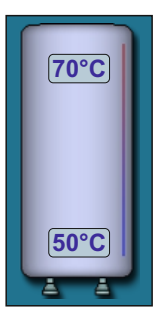

Pufferspeicher mit aktuellen Temperaturen oben und unten.

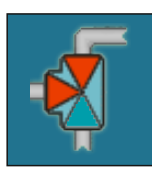

3-Wege Mischventil (zeigt den offenen und geschlossenen Weg)

# **1.0. SERVICE/WARTUNG** *1. Wartung* **Manuelle Kesselrein. 1. 2. Befüllung Förders. 3. Entlüftung**

#### **1.1. KESSELREINIGUNG**

**Kesselreinigung** - Durch Drücken der Taste ''START'' (1) beginnt der Lüfter (2) zu arbeiten und der Brennerrost (3) wird in die offene Position (100%) gefahren (4) (Schaltfläche'' START'' wird zu ''STOP''). Diese Option verhindert, dass während der Reinigung des Brennraums die Asche nicht aus dem Kessel geschleudert wird, sondern - da der Brennerrost offen ist - in den Aschekasten fällt. Nach der Reinigung ist es notwendig, die ''STOP'' Taste zu betätigen. Der Lüfter wird abgeschaltet und der Brennerrost kehrt wieder in die geschlossene Position zurück (0%) (4) (gleiche wird passieren, wenn Sie die ''ZURÜCK'' Taste drücken (5)).

Nach der Reinigung ist es notwendig, den Aschenkasten zu leeren.

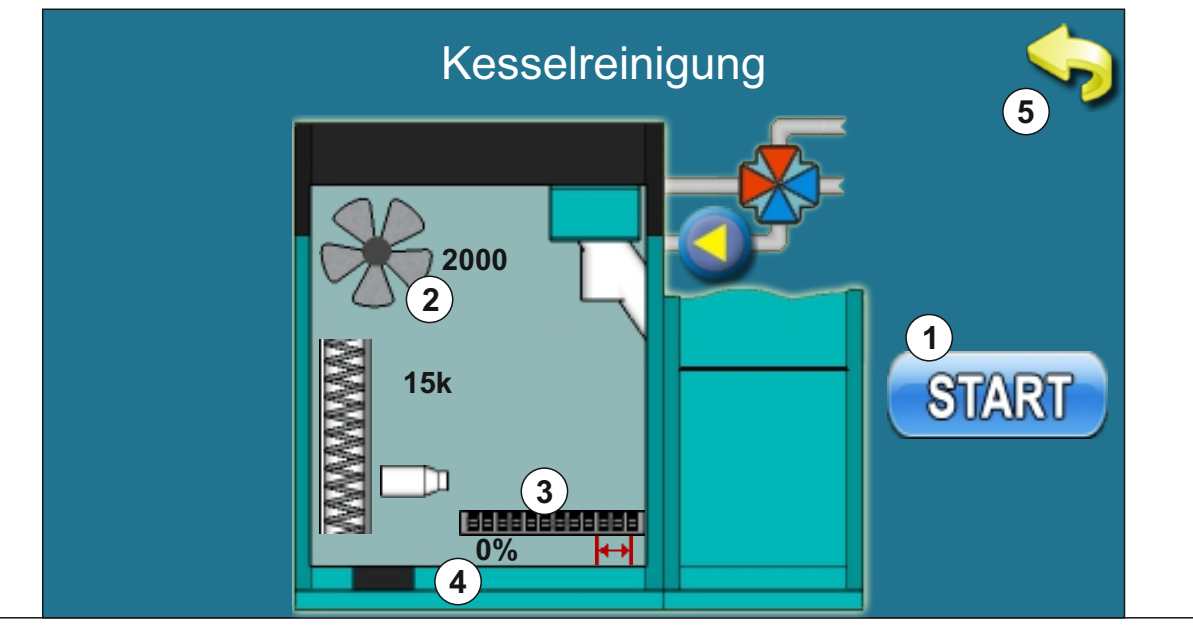

#### **1.2. ERSTBEFÜLLUNG**

**Befüllung Förderschnecke -** durch Drücken ''Start'' (1) beginnt die Pelletsförderschnecke (2) zu Arbeiten (25 min) und der Brennerrost (3) bewegt sich in die offene Position (100%) (4). Die Pellets fallen in den Aschenkasten. Nachdem dieser Vorgang abgeschlossen ist, arbeitet die Pelletsförderschnecke nicht mehr und der Brennerrost kehrt in die geschlossene Position (0%) (4) zurück. Nach Abschluss der Erstbefüllung müssen die Pellets vom Aschenkasten in der Pelletsbehälter zurück geleert werden. Die Prozessdauer wird am Display als Countdown angezeigt (5). Vor Beginn dieses Verfahrens ist es erforderlich, die Pellets in den Behälter zu füllen. Der Prozess kann durch Drücken der Tasten ''STOP'' oder ''ZURÜCK" (6) unterbrochen werden.

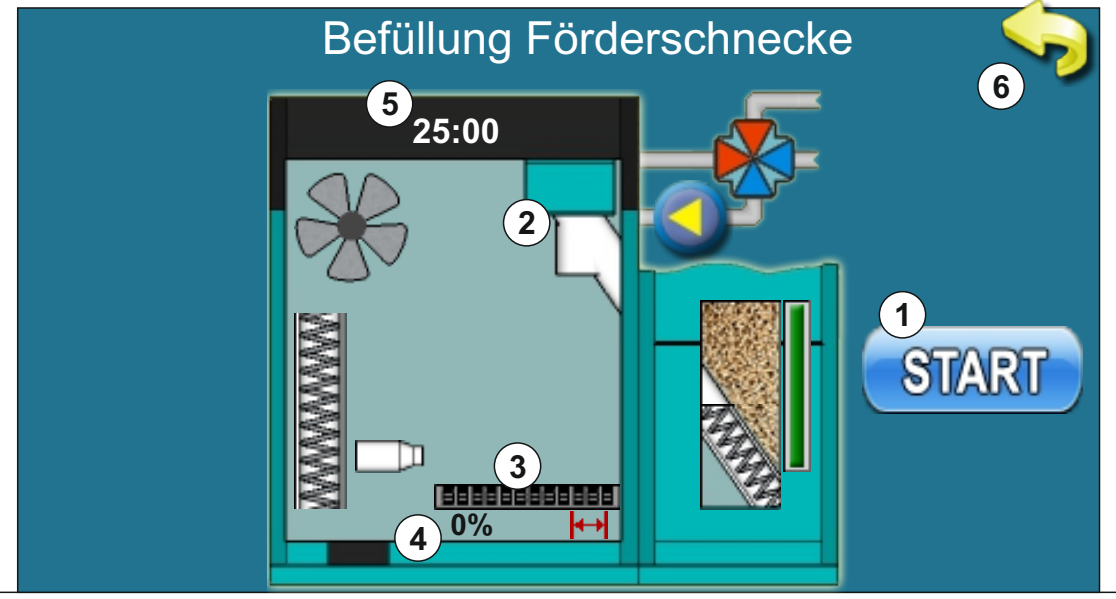

#### **1.3. ENTLÜFTUNG**

**Entlüften** - beim Öffnen des obigen Menüpunktes, öffnet sich das 4-Wege-Mischerventil auf 50% (1). Durch Drücken von "START'' neben einem bestimmten Pumpen-Symbol, beginnt die Pumpe zu arbeiten (2, 3, 4) (Schaltfläche ''Start'' wird ''STOP''). Durch Drücken der Taste ''STOP'' ist die Pumpe nicht mehr aktiv. In dieser Option ist nicht möglich, 2 oder 3 Pumpen gleichzeitig zu starten.

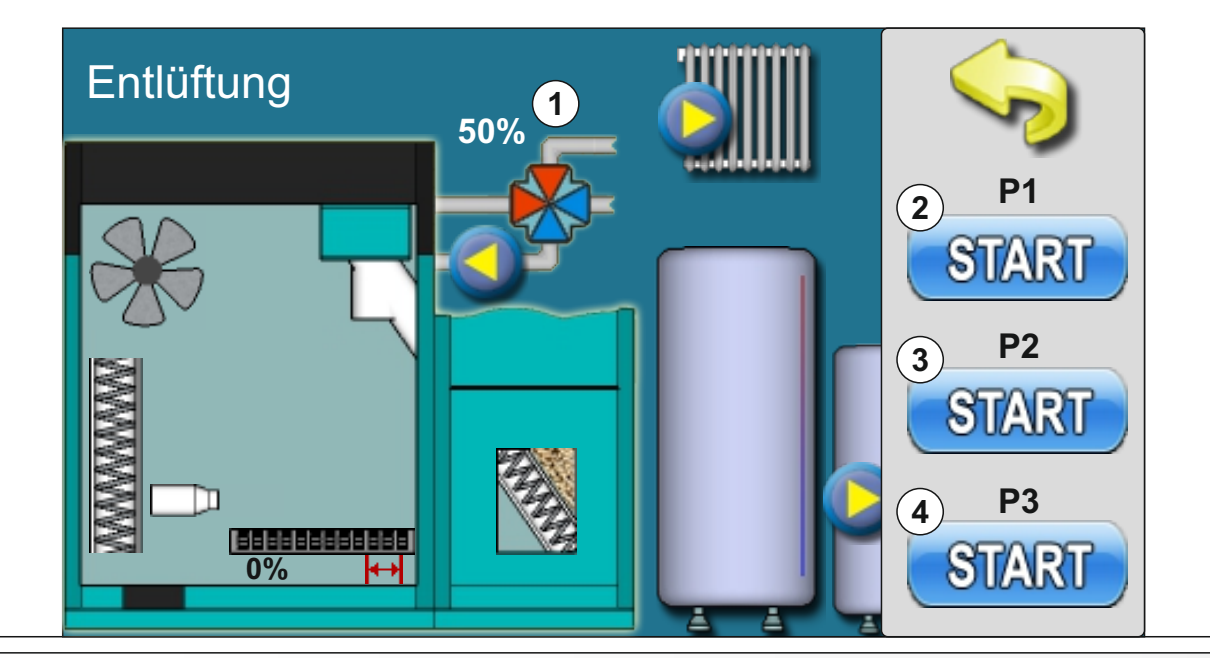

### **2.0. TEMPERATUR \*** *2. Temperatur* **Sanitärwasser Temp. Sanitärw.-Temp. Dif. Vorlauftemperatur Pufferspeicher Temp. Pufferspeic. Min. T. Pufferspeic. Diff. Hyd. Weiche T-Diff.**

#### **\*ELEMENTE IN DIESEM MENÜ SIND VON DER GEWÄHLTEN KONFIGURATION ABHÄNGIG**

#### **SANITÄRWASSER TEMP.**

#### **Mögliche Auswahl:**

**Voreinstellung: 50°C**

Minimum: 40°C Maximum: 80°C

Ttemperatureinstellung Sanitärwasser.

#### **SANITÄRWASSER TEMPERATURDIFFERENZ**

**Voreinstellung: 5°C** Minimum: 4°C Maximum: 40°C **Mögliche Auswahl:**

Sanitärwasser Einschaltdifferenz-Temperatur gegenüber Wärmeerzeuger oder Pufferspeicher.

#### **VORLAUFTEMPERATUR**

#### **Mögliche Auswahl:**

#### **Voreinstellung: 60°C**

Minimum: 30°C Maximum: 90°C

Temperatureinstellung Kesselvorlauf.

#### **PUFFERSPEICHER TEMPERATUR**

**Voreinstellung: 80°C** Minimum: 40°C Maximum: 85°C **Mögliche Auswahl:**

Einstellung der gewünschten Temperatur des Pufferspeichers.

#### **PUFFERSPEICHER MINIMALTEMPERATUR**

**Voreinstellung: 20°C** Minimum: 5°C Maximum: 64°C **Mögliche Auswahl:**

Einstellung der gewünschten Minimaltemperatur des Pufferspeichers.

#### **PUFFERSPEICHER DIFERENZTEMPERATUR**

#### **Mögliche Auswahl:**

**Voreinstellung: 10°C** Minimum: 5°C Maximum: 30°C

Gewünschte Differenztemperatur des Pufferspeichers gegenüber Wärmeerzeuger.

#### **HYDRAULISCHE WEICHE TEMPERATURDIFFERENZ**

**Voreinstellung: 10°C** Minimum: 5°C Maximum: 30°C **Mögliche Auswahl:**

Gewünschte Differenztemperatur der hydraulische Weiche gegenüber Wärmeerzeuger.

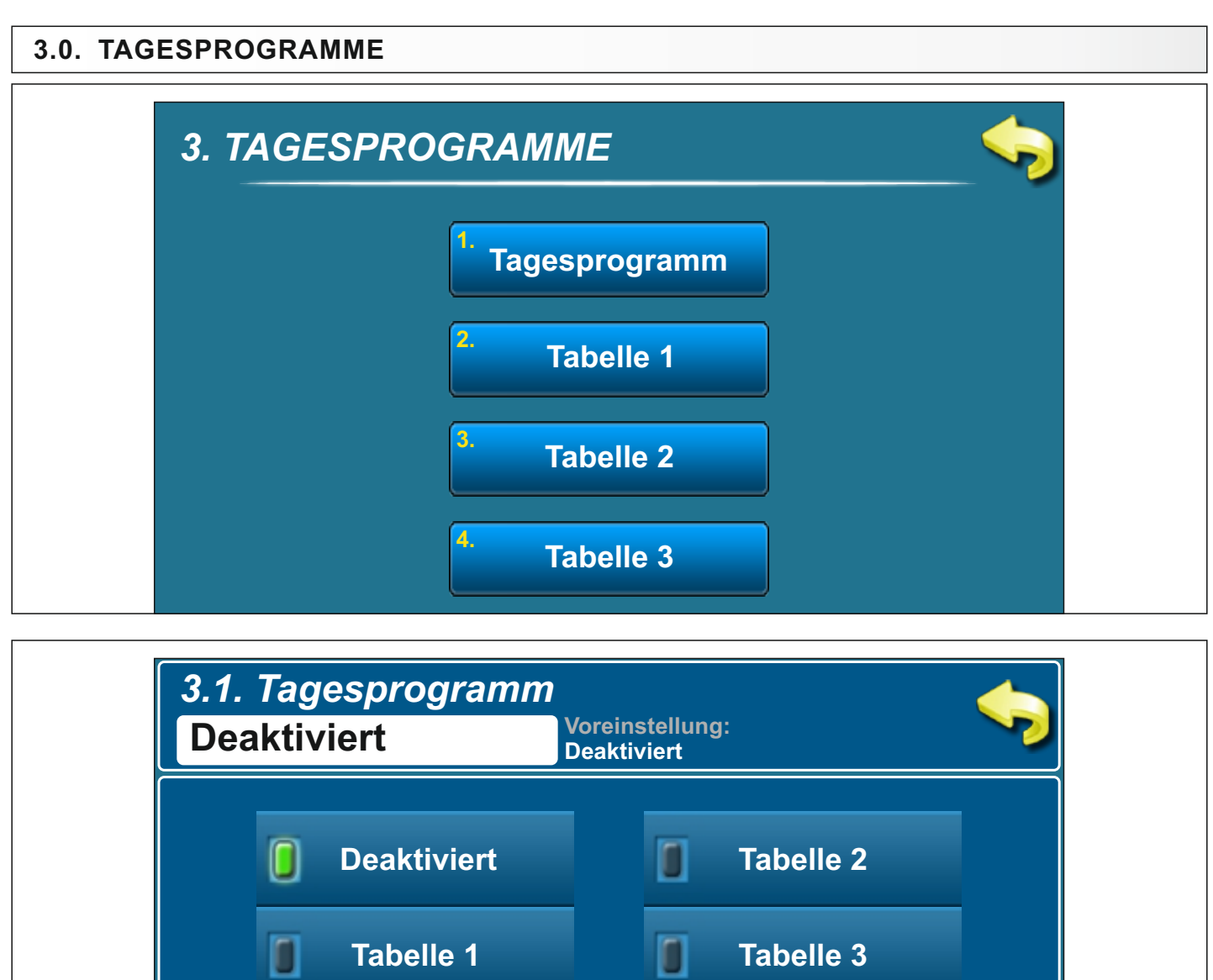

### **3.1. TAGESPROGRAMM Mögliche Auswahl:** Deaktiviert - Tagesprogramme sind ausgeschaltet **(Voreinstellung)** Tabelle 1 - Geplante Start- und Stopzeiten nach den Einstellungen in der Tabelle 1 Tabelle 2 - Geplante Start- und Stopzeiten nach den Einstellungen in der Tabelle 2

Tabelle 3 - Geplante Start- und Stopzeiten nach den Einstellungen in der Tabelle 3

#### **3.2. - 3.4. TABELLE 1, 2, 3**

Ein- und Ausschaltzeiten des Brenners laut Zeitprogramm-Tabellen. Es können 3 Tabellen voreingestellt werden, von denen aber nur eine Tabelle aktiv sein kann. Es ist möglich, für jeden Tag der Woche 3 Ein- und Ausschaltzeiten zu programmieren. Der Einschaltzeitpunkt ist durch ein grünes Feld, der Ausschaltzeitpunkt durch ein rotes Feld markiert. Sie können die Zeitprogramme für einen Tag einstellen, und das gleiche Zeitprogramm auf allen anderen Tagen kopieren. Nachdem Sie das Zeitprogramm für einen Tag eingestellt haben, müssen Sie durch drücken auf das Feld diesen Tag markieren, danach auf der rechten Seite wird die Schaltfläche ''**KOPIEREN**'' angezeigt. Drücken Sie diese Taste (jetzt werden die Einstellungen des Tages kopiert und ''**EINFÜGEN**'' wird angezeigt). Sie müssen den Tag, für den Sie diese Einstellungen speichern wollen auswählen und die Taste ''**EINFÜGEN**'' drücken. Danach wird das gleiche Zeitprogramm in den ausgewählten Tag kopiert. Wenn Sie die gleichen Einstellungen für die anderen Tage speichern wollen, wählen Sie den gewünschten Tag und drücken Sie die Taste ''**EINFÜGEN**". Nach Ausfüllen der Tabelle, drücken Sie die Taste ''**ZURÜCK**'' , und drücken Sie die Taste ''**SPEICHERN**'' um diese Einstellungen zu Speichern.

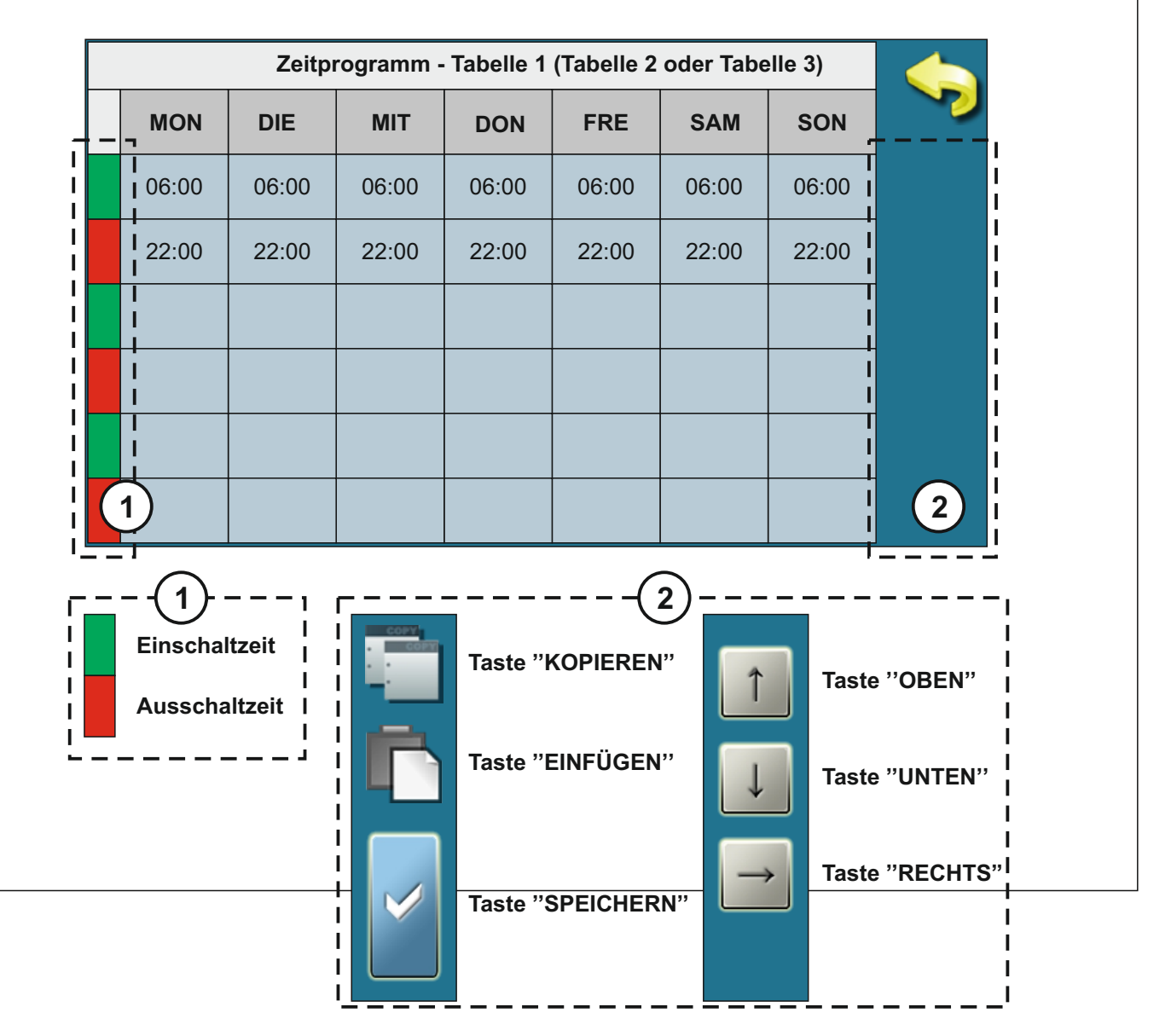

#### **4.0. Fehlermeldungen**

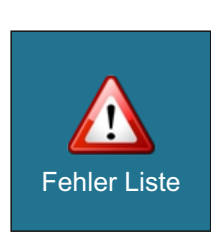

Um einen Einblick in die Liste der aufgetretenen Fehler/Warnungen zu erhalten, verwenden Sie die Schaltfläche Fehlerliste. Aufgelistet sind: Zeit des Auftretens von Fehler/ Warnung, Fehlercode/Warnung; Beschreibung der Fehler/Warnung. Durch einmaliges drücken auf das Feld Fehler/Warnung werden Datum/Uhrzeit zusätzlich angezeigt, einen zweiten Druck auf dem ausgewählten Fehler/Warnung und Sie sehen eine detaillierte Beschreibung der Fehler/Warnung mit entsprechenden Korrekturmaßnahmen.

- E1 SANITÄRWASSERSENSOR FEHLER -
- E2 PUFFERSENSOR FEHLER (OBEN) -
- E3 PUFFERSENSOR FEHLER (UNTEN) -
- E4 ABGASFÜHLER FEHLER -
- E5 AUßENFÜHLER FEHLER -
- E6 VORLAUFFÜHLER FEHLER -
- E7 RÜCKLAUFFÜHLER FEHLER -
- E8 - BEFÜLLSCHLAUCH TEMPERATUR ZU HOCH
- E9 KESSELFÜHLER FEHLER -
- E10 UNBEKANNTE KESSELLEISTUNG -
- E11 FOTOZELLE FEHLER
- E12 SICHERHEITSDRUCKSCHALTER
- E13 VENTILATOR FEHLER
- E14 SPEICHERFEHLER
- E15 KOMMUNIKATIONSFEHLER PLATINE
- E16 KOMMUNIKATIONSFEHLER FÜHLERPLATINE -
- E18 KEINE FLAMME IN DER STARPHASE
- E19 FLAMME IN DER ARBEITSPHASE ERLOSCHEN -
- E20 FLAMME AUFGRUND STROMAUSFALL ERLOSCHEN
- E21 BRENNERREINIGUNG FEHLER
- E22 KRAFTSTOFF-FÜLLSTAND -
- E23 FLAMME IN DER STARTSPHASE ERLOSCHEN
- E24 FLAMME IN DER ANHEIZPHASE ERLOSCHEN -

#### **INFORMATIONEN / WARNUNGEN W - bei WARNUNGEN arbeitet der Kessel weiter**

- W1 KRAFTSTOFF-FÜLLSTAND -
- W2 KEINE FLAMME IN DER ZÜNDPHASE
- W2-1 WIEDERHOLEN ZÜNDUNG -
- W3 FLAMME IN ZÜNDPHASE ERLOSCHEN -
- W3-1 WIEDERHOLEN ZÜNDUNG -
- W4 FLAMME IN DER ANHEIZFASE ERLOSCHEN -
- W4-1 WIEDERHOLEN ZÜNDUNG -

## **5.0. BETRIEB \*** *5. Betrieb* **Sanitärw./Heizung 1. 2. Manueller Test 3. Rauchfangkehrer STOP 4.** *5.1. Sanitärw./Heizung* **Voreinstellung:**<br>DHW+Heizung  $S$ anitärw./Heizung **DHW+Heizung** п **Nur DHW**

#### **\*ELEMENTE IN DIESEM MENÜ SIND VON DER GEWÄHLTEN KONFIGURATION ABHÄNGIG**

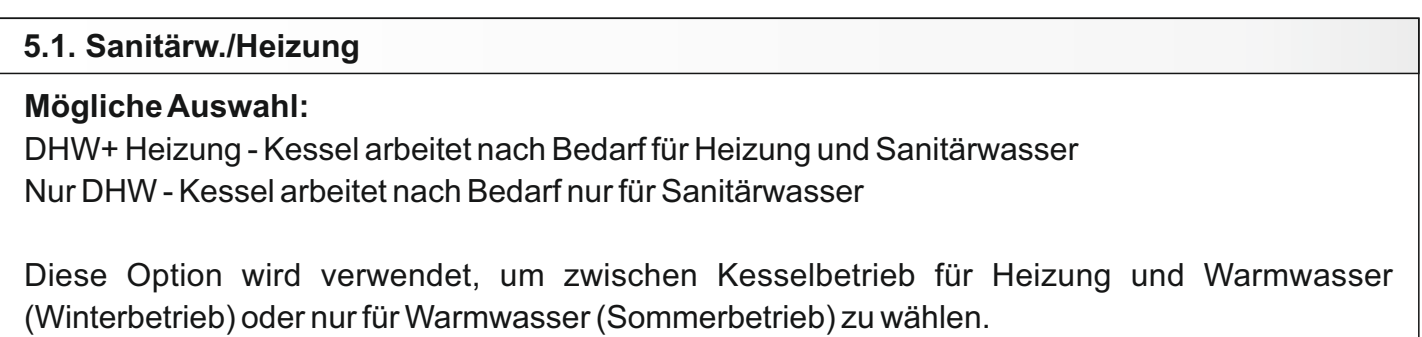

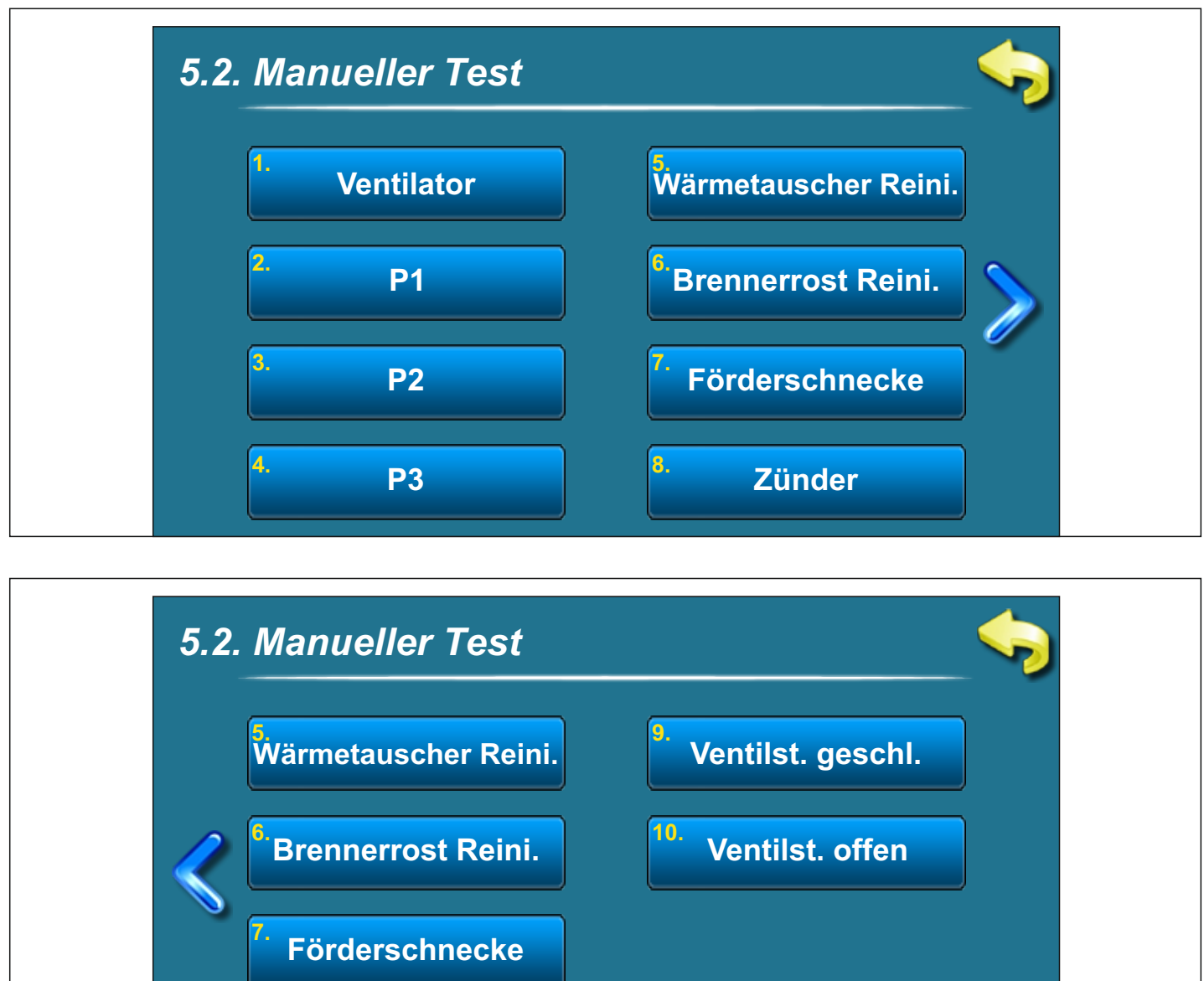

### **MANUELLER TEST IST NUR DANN MÖGLICH,**

**Zünder**

**8.**

### **WENN DER KESSEL AUSGESCHALTET IST!**

#### **5.2.1. VENTILATOR**

#### **Mögliche Auswahl:**

START 1700 rpm - Ventilatordrehzahl auf 1700 rpm START MAX - Ventilatordrehzahl auf Maximum (ca. 2800 rpm)

Es ist notwendig, die "'START'" - Taste neben dem entsprechenden Symbol zu drücken und zu prüfen, ob der Ventilator nach der gewählten Drehzahl arbeitet (1700 rpm oder ca. 2.800 rpm). Nach dem Drücken der 'STOP' - Taste wird der Ventilator ausgeschaltet. Das Display zeigt ein drehendes Ventilatorsymbol und die tatsächliche Drehzahl, wenn dieser Menüpunkt aktiviert ist.

#### **5.2.2. - 5.2.4. P1, P2, P3**

Diese Option ermöglicht die Überprüfung der angeschlossenen Pumpen oder Umschaltventile (P1, P2, P3).

Es ist notwendig, die "'START'" - Taste neben dem entsprechenden Symbol der jeweiligen Pumpe zu drücken und zu prüfen, ob die Pumpe läuft. Nach dem Drücken der 'STOP' - Taste wird die Pumpe abgeschaltet. Auf dem Display dreht sich das Symbol der entsprechenden Pumpe, wenn dieser Menüpunkt aktiviert ist. Die Pumpennummern (P1, P2, P3), hängen von der aktuell ausgewählten Konfiguration ab, die auf dem Bildschirm angezeigt wird.

#### **5.2.5. WÄRMETAUSCHER REINIGUNG**

Mit dieser Option können Sie die Motoreinheit der Wärmetauscher - Reinigung überprüfen.

Es ist notwendig, die "'START'" - Taste neben dem entsprechenden Symbol zu drücken um zu prüfen, ob der Motor der Wärmetauscher - Reinigung läuft. Nach dem Drücken der 'STOP' Taste wird der Motor abgeschaltet. Das Wärmetauscher - Symbol auf dem Display bewegt sich, wenn dieser Menüpunkt aktiviert ist.

#### **5.2.6. BRENNERROST REINIGUNG**

Mit dieser Option können Sie die Motoreinheit der Brennerrost - Reinigung überprüfen.

Es ist notwendig, die "'START'" - Taste neben dem entsprechenden Symbol zu drücken um zu prüfen, ob der Motor der Brennerrost - Reinigung läuft. Nach dem Drücken der 'STOP' Taste wird der Motor abgeschaltet. Das Brennerrost - Symbol auf dem Display bewegt sich, wenn dieser Menüpunkt aktiviert ist.

#### **5.2.7. FÖRDERSCHNECKE**

Mit dieser Option können Sie die Motoreinheit der Förderschnecke überprüfen.

Es ist notwendig, die "'START'" - Taste neben dem entsprechenden Symbol zu drücken um zu prüfen, ob der Motor der Förderschnecke läuft. Nach dem Drücken der 'STOP' - Taste wird der Motor abgeschaltet. Das Animierte Pellets - Symbol auf dem Display bewegt sich, wenn dieser Menüpunkt aktiviert ist.

#### **5.2.8. ZÜNDER**

Mit dieser Option können Sie den elektrischen Zünder überprüfen.

Es ist notwendig, die "'START'" - Taste neben dem entsprechenden Symbol zu drücken um zu prüfen, ob der Zünder arbeitet. Nach dem Drücken der 'STOP' - Taste wird der Zünder abgeschaltet. Das Zünder Symbol auf dem Display bewegt sich, wenn dieser Menüpunkt aktiviert ist. **Bei diesem Menüpunkt wird, wenn der Zünder arbeitet, auch der Ventilator dazu geschaltet (Ventilator Symbol dreht sich, wenn dieser Menüpunkt aktiviert ist).**

#### **5.2.9. VENTILSTEUERUNG GESCHLOSSEN**

Diese Option ermöglicht die Überprüfung des 4-Wege Mischventils auf Schließen.

Es ist notwendig, die "'START'" - Taste neben dem entsprechenden Symbol zu drücken und zu prüfen, ob das Umschaltventil schließt. Nach dem Drücken der 'STOP' - Taste wird das Mischventil abgeschaltet. Auf dem Display sieht man wie sich das Ventil schließt, wenn dieser Menüpunkt aktiviert ist.

#### **5.2.10. VENTILSTEUERUNG OFFEN**

Diese Option ermöglicht die Überprüfung des 4-Wege Mischventils auf Öffnen.

Es ist notwendig, die "'START'" - Taste neben dem entsprechenden Symbol zu drücken und zu prüfen, ob das Umschaltventil öffnet. Nach dem Drücken der 'STOP' - Taste wird das Mischventil abgeschaltet. Auf dem Display sieht man wie sich das Ventil öffnet, wenn dieser Menüpunkt aktiviert ist.

#### **5.3. RAUCHFANGKEHRER**

Diese Option ist für die Überprüfung der Sicherheitseinrichtungen und für die Abgasmessung und darf nur von ausgebildeten Personen benutzt werden.

#### **5.4. STOP**

Diese Option wird zum erzwungenen Herunterfahren des jeweiligen Kesselarbeitsganges genutzt.

Durch Drücken der "STOP'' - Taste werden alle Prozesse gestoppt. Nach Aktivierung dieser Option, ist es notwendig, den Brennerrost vor dem Neustart manuell zu reinigen.

.

#### **6.0. DATUM UND UHRZEIT**

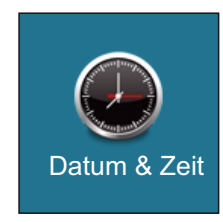

Diese Option wird verwendet, um das Datum und die Uhrzeit einzustellen. Es ist für die Startzeiten und das Aufzeichnen von Fehler / Warnungen notwendig. Nachdem Sie das Datum und die Uhrzeit eingestellt haben, die Taste "Bestätigen" zum Datum & Zeit | Speichern drücken.

#### **7.0. DISPLAY**

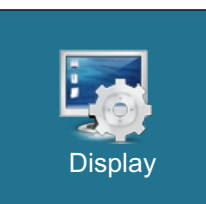

#### **7. Display:**

- 7.1. Bildschirmschoner
- 7.2. Sprachauswahl
- 7.3. Zeit für Anfangsmeldung

#### **7.1. BILDSCHIRMSCHONER**

#### **Mögliche Auswahl:**

#### **Voreinstellung: 600 Sekunden**

Minimum: 10 Sekunden

Makxmum: 3600 Sekunden

Wenn in der eingestellten Zeit nichts auf dem Bildschirm gedrückt wird, wird der Bildschirmschoner eingeschalten, um Schäden am Bildschirm zu vermeiden. Sobald Sie den Bildschirm berühren, schaltet sich der Bildschirmschoner aus.

#### **7.2.SPRACHAUSWAHL**

Aktiviert **(Voreinstellung) Deaktiviert Mögliche Auswahl:**

Diese Option aktiviert oder deaktiviert den Anfangsbildschirm mit Sprachauswahl beim Einschalten des Hauptschalters. Wenn deaktiviert, erscheint nach dem Einschalten des Hauptschalters ein Begrüßungsbildschirm. Dieser erlischt nach der eingestellten Zeit (Dauer kann laut Punkt 7.3 angepasst werden).

#### **7.3. ZEIT FÜR ANFANGSBILDSCHIRM**

#### **Mögliche Auswahl:**

**Voreinstellung: 5 Sekunden** Minimum: 0 Sekunden Maximum: 20 Sekunden

Diese Option wird verwendet, um die gewünschte Dauer des Begrüßungsbilschirmes nach dem Einschalten des Hauptschalters einzustellen. Diese ist nur dann verfügbar, wenn die Option "Sprachauswahl" (Punkt 7.2.) deaktiviert ist.

#### **8.0. DATEI**

**Datei** 

#### **8. DATEI:**

- 8.1. WERKSEINSTELLUNGEN LADEN
- 8.2. SPEICHERN AKTUELLE EINSTELLUNGEN
- 8.3. GESPEICHERTE EINSTELLUNGEN LADEN

#### **8.1. WERKSEINSTELLUNGEN LADEN**

Nach dem Drücken ''WERKSEINSTELLUNGEN'' erhalten Sie eine Meldung "Werkseinstellungen laden?". Durch Drücken der Taste 'OK' werden die Standardeinstellungen geladen. Durch Drücken der "ZURÜCK" Taste gelangen Sie in den vorherigen Menüpunkt.

#### **8.2. SPEICHERN AKTUELLE EINSTELLUNGEN**

Nach dem Drücken "SPEICHERN" erhalten Sie eine Meldung "SPEICHERN AKTUELLE EINSTELLUNGEN?". Durch Drücken der Taste 'OK' werden die aktuellen Einstellungen gespeichert. Durch Drücken der "ZURÜCK" Taste gelangen Sie in den vorherigen Menüpunkt.

#### **8.3. GESPEICHERTE EINSTELLUNGEN LADEN**

Nach dem Drücken ''LADEN'' erhalten Sie eine Meldung "GESPEICHERTE EINSTELLUNGEN LADEN?". Durch Drücken der Taste 'OK' werden die vorher gespeicherten Einstellungen geladen. Durch Drücken der "ZURÜCK" Taste gelangen Sie in den vorherigen Menüpunkt.

#### **9.0. STATISTIK**

#### **Kesselstatistik und Laufzeiten bestimmter Teile:**

- **Statistic**
- Brenner Laufzeit Ventilator
- Starten

- Flamme

- Förderschnecke - Counter 7 - Zünder

- Counter 8

- Counter 11
- Counter 14 - Counter 10
	- Counter 12

- Counter 9

- Counter 15

- Counter 13

- Counter 16

Die Regelung zählt die Starts des Kessels und die Arbeitszeit bestimmter Teile des Kessels.

#### **10.0. INSTALLATION**

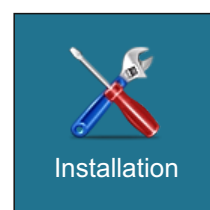

**MENU FÜR AUTHORISIERTE SERVICEPARTNER**

#### **9.0. INFO**

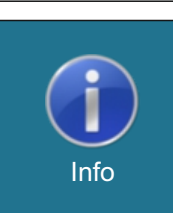

Menü mit allgemeinen Informationen:

- Softwareversion
- Kesseleistung
- SID